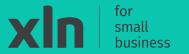

## **xin**|pay

# **Getting started with your Castles V3M2 Portable**

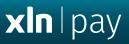

# Thank you for ordering the Castles V3M2 Portable payment terminal.

In the box you will find:

#### Box 1

- Wi-Fi Access Point
- Power Supply
- LAN (Ethernet) cable

#### Box 2

- Power supply
- Charging dock
- Castles V3M2 Wi-Fi terminal
- 2x Till Rolls

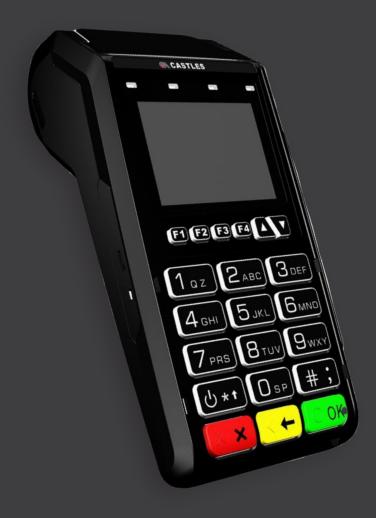

#### Step 1

Connect the ethernet cable into the blue WAN Port.

#### Step 2

Plug the other end of the cable into the internet source such as a router.

#### Step 3

Connect the power supply to the Wi-Fi Access Point and connect the power socket to the power outlet and turn it on.

#### Step 4

The power, internet and Wi-Fi lights will appear on the Access Point indicating it is ready.

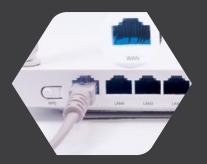

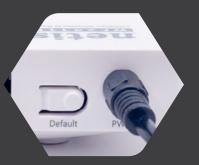

### **Setting up your terminal**

#### Step 1

Connect the USB cable to power adaptor.

#### Step 2

Once the power supply is connected to the power outlet, connect the micro-USB to the terminal.

#### Step 3

Turn the power outlet ON and the orange power light will come on showing the terminal is charging.

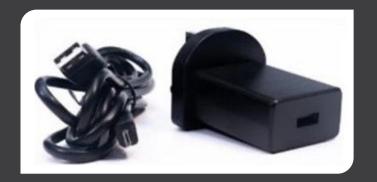

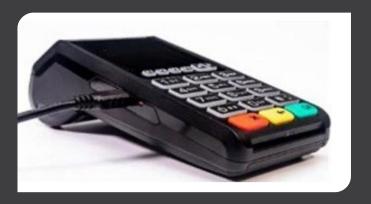

#### **Charging dock setup**

#### Step 1

Place the charging dock on a soft surface with the back facing up.

#### Step 2

Lift the cable tidy.

#### Step 3

Connect the power cable into the DC 9V port and the power supply to the power outlet.

#### Step 4

The green power indicator will appear when the charging dock is receiving power.

#### Step 5

Place the terminal onto the charging dock.

#### Step 6

If the terminal is receiving power, a solid orange light will appear.

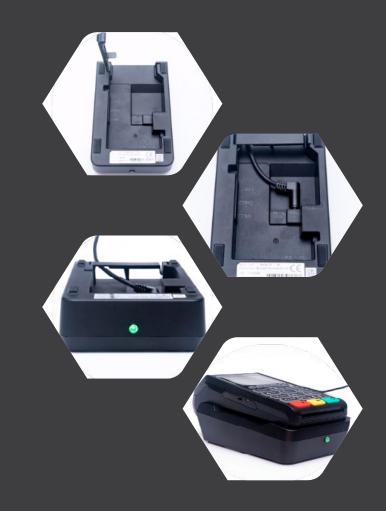

Install the till roll

# **xIn**|pay

#### Step 1

Pull upwards on the lever located in the middle of the printer door.

#### Step 2

Place the till roll in the compartment. The paper must feed from underneath the roll.

#### Step 3

Close the printer door.

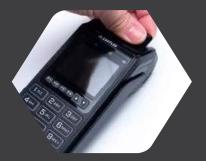

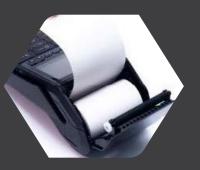

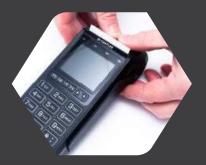

#### Step 1

Press and hold the **power button** (above the red key) until the screen lights up. The terminal will power on and initialise for use.

#### Step 2

When the 'enter amount' screen is displayed, attempt a test transaction with your own payment card. An 'approval' message will be displayed after a successful transaction.

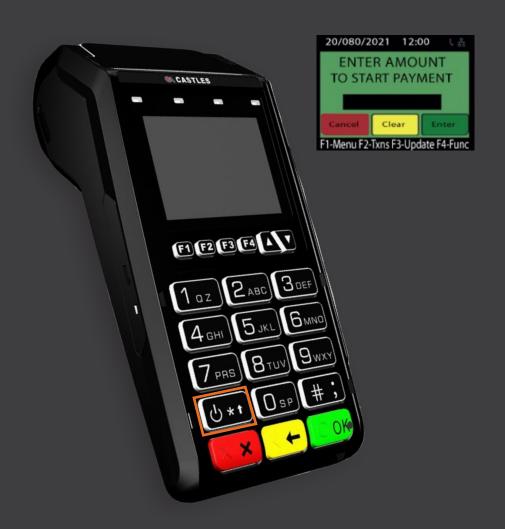